# Google Drive Transfer of Ownership

## For Graduating and Transferring Students **Prepare your files**

To copy content that other people have shared with you, follow the directions below:

#### **Add files to "My Drive"**

If you want to organize shared files, add them to "My Drive."

- 1. Login to your MCS Google Drive [drive.google.com.](https://drive.google.com/)
- 2. On the left, click Shared with me.
- 3. Click the files or folders you want to add to your drive.
- 4. In the top right, click Add to My Drive.
- 5. Click Organize.
- 6. Choose the folder you want to add to.
- 7. Click Move or Move here.

#### **Remove files or folders that people have shared with you**

If someone shared a file or folder with you that you don't want to see anymore, you can remove it.

- 1. Login to your MCS Google Drive [drive.google.com.](https://drive.google.com/)
- 2. On the left, click Shared with me.
- 3. Right click the file you want to remove and click Remove.

#### **Start the copy process**

- 1. On your school account, go to [Transfer your content.](https://takeout.google.com/transfer)
- 2. Enter the email address of the Google Account where you want to copy your content.
- 3. Select Get code.
- 4. On your Google Account, check your Gmail inbox for a confirmation email from Google. In the email, select Get confirmation code. A new tab will open with a code.
- 5. On your school account, go back to the "Transfer your content" page. Enter the code, then choose Verify.
- 6. Choose the content you'd like to copy, then select Start transfer.

### Details about the copy process

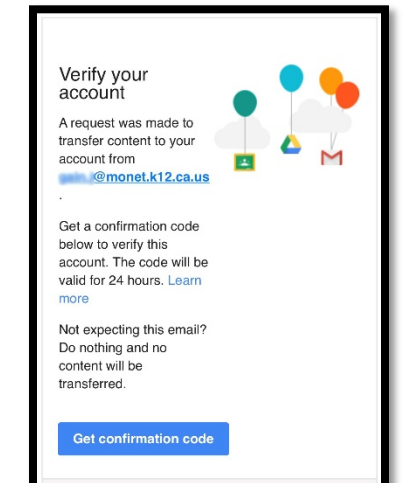

- The copy process usually happens within a few hours, but it can take up to a week.
- Copied files might appear in batches on your Google Account during the copy process.
- When your files are finished copying, you'll get an email at your Gmail address.

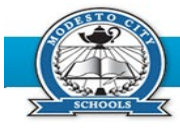

Office of Instructional Technology

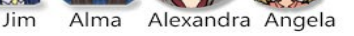

তা